# 电子申报资料制作软件 操作手册

国家药品监督管理局药品审评中心

**2023** 年 **12** 月

版权声明:

本文档的版权归国家药品监督管理局药品审评中心所有,未 经国家药品监督管理局药品审评中心授权,不得擅自复制或 散布其中的内容。

# 目录

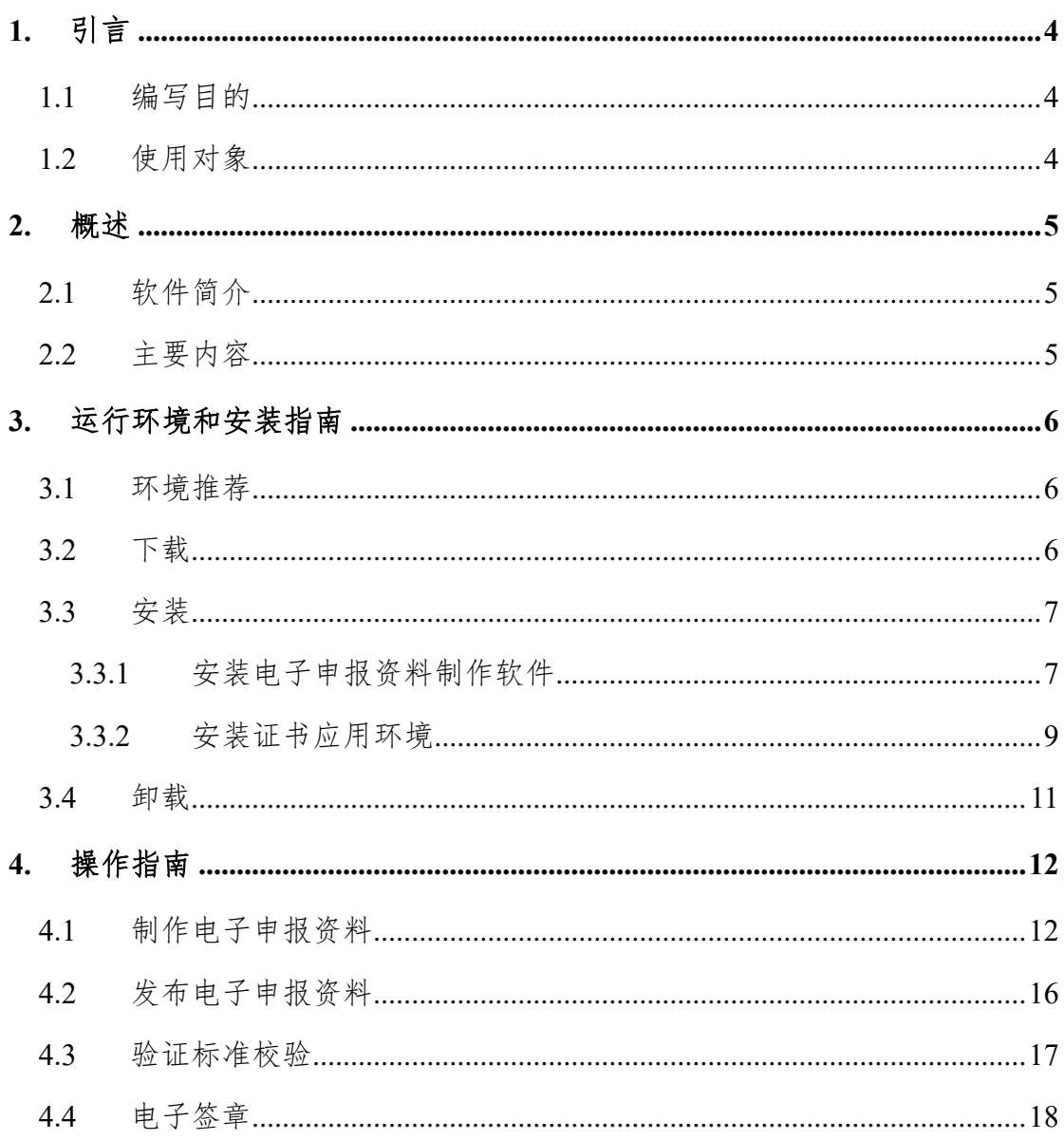

# <span id="page-3-0"></span>**1.** 引言

#### <span id="page-3-1"></span>**1.1** 编写目的

为帮助用户更好地了解和使用该软件,提高用户与软件 的亲和度。此手册讲述如何安装和使用电子申报资料制作软 件,以及该软件使用过程中应注意的一些问题。

#### <span id="page-3-2"></span>**1.2** 使用对象

该手册的使用对象为电子申报资料制作和药品注册等 相关人员。

#### <span id="page-4-0"></span>**2.** 概述

#### <span id="page-4-1"></span>**2.1** 软件简介

该软件实现了电子申报资料的制作、发布、验证标准校 验及电子签章的功能,协助申请人制作符合要求的电子申报 资料。

#### <span id="page-4-2"></span>**2.2** 主要内容

本软件主要涉及以下四部分内容:

1) 制作电子申报资料:根据产品类型、申报事项、资 料类型、资料子类型创建符合提交规范的文件夹目录结构。

2) 发布电子申报资料:生成电子申报资料文件夹。

3) 验证标准校验:实现对申报资料的规范性验证。

4) 电子签章:实现对申报资料的 PDF 文件电子签章的 功能。

#### <span id="page-5-0"></span>**3.** 运行环境和安装指南

#### <span id="page-5-1"></span>**3.1** 环境推荐

1) 硬件环境:

处理器: 建议 1.5GHz 以上处理器

内存: 建议 4GB 以上

硬盘空间: 建议 200GB 以上 (具体视电子申报资料总大 小而定)

2) 操作系统:

32 位: Windows 7 | Windows 10 (专业版,企业版,旗 舰版)

64 位: Windows 7 | Windows 10 (专业版,企业版,旗 舰版)

#### <span id="page-5-2"></span>**3.2** 下载

申请人可在药审中心官方网站下载电子申报资料制作 软件。

使用电子申报资料制作软件答章模块需安装"证书应用 环境",在"国家药品监督管理局药品审评中心"官网中进 入"申请人之窗",点击【证书应用环境】即可下载证书应 用环境安装包。如下图所示。

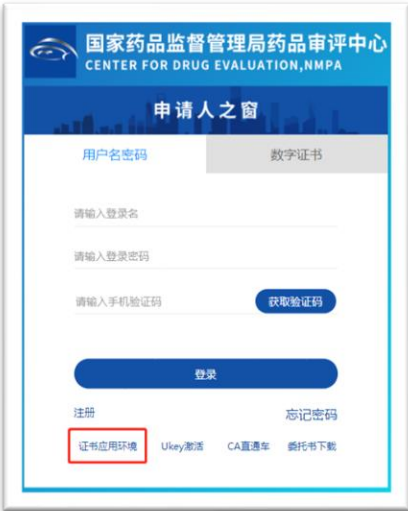

#### <span id="page-6-0"></span>**3.3** 安装

# <span id="page-6-1"></span>**3.3.1** 安装电子申报资料制作软件

解压下载的电子申报资料制作软件压缩包,执行"电子申 报资料制作软件.exe",在安装向导界面点击【下一步】,认 真阅读用户许可协议,勾选我接受"许可证协议"中的条款。

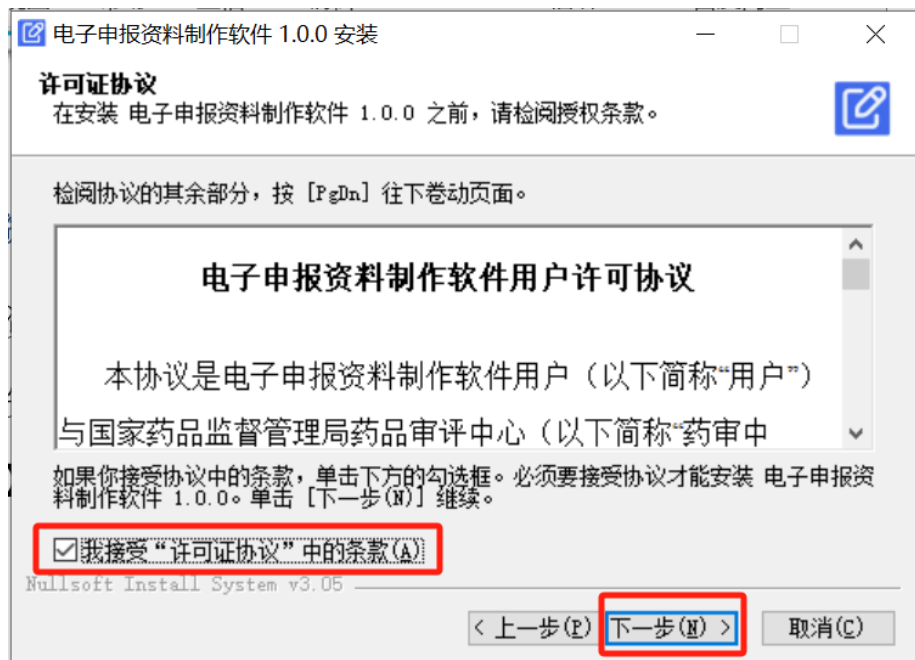

点击【下一步】,选定安装位置,点击【安装】,开始 安装电子申报资料制作软件。

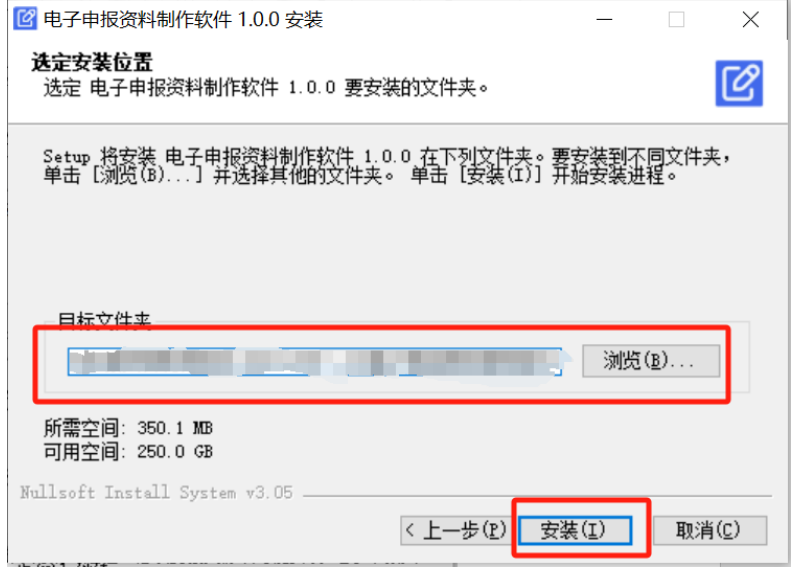

在安装电子申报资料制作软件的过程中,当界面出现安 装提示"安装 PDFClient ChromeV4.4.4.exe"时,点击【是】, 跳转至 PDF 电子签章客户端安装向导界面,点击【安装】, 将执行"PDF 电子答章客户端"安装操作。

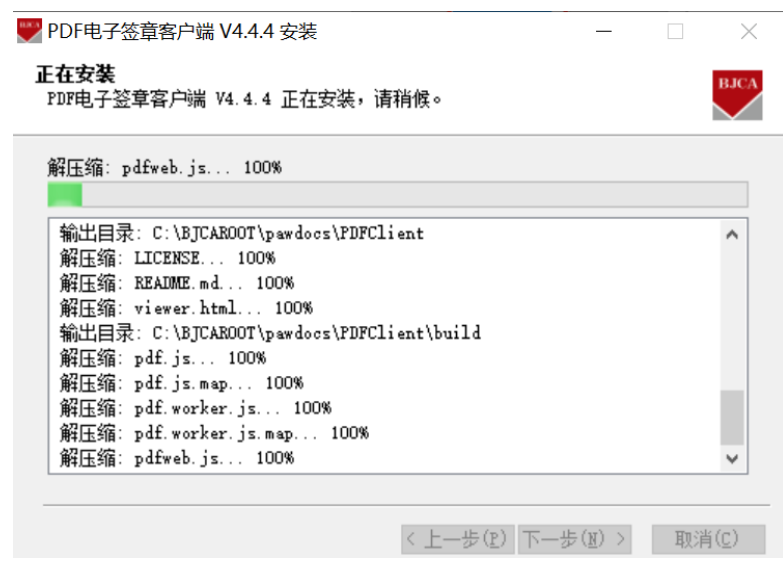

待 PDF 电子签章客户端安装完成,点击【完成】,将继 续执行电子申报资料制作软件的安装。

待电子申报资料制作软件安装完成,点击【完成】,结 束电子申报资料制作软件的安装。安装完成后,在桌面生成 "电子申报资料制作软件"快捷方式。

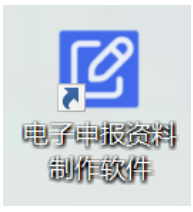

#### <span id="page-8-0"></span>**3.3.2** 安装证书应用环境

使用电子申报资料制作软件签章模块需安装"证书应用 环境",如果用户已经安装"证书应用环境",需检查证书 应用环境的版本是否与"申请人之窗"提供的"证书应用环 境"版本一致,如版本一致,则不需重复安装,如版本不一 致,需卸载后安装"申请人之窗"提供的"证书应用环境", 解压在"证书应用环境"中下载的"BJCA-342.zip"压缩包,运 行"BJCAClient Setup3.4.exe"安装证书应用环境。如下图所示。

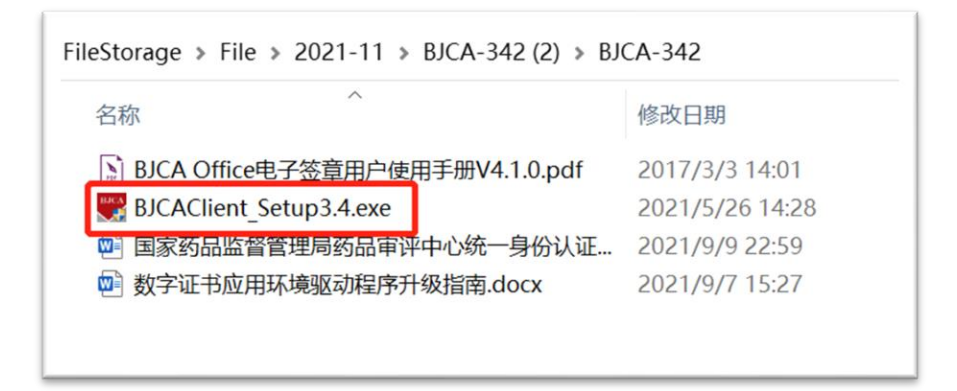

点击"安装",将安装证书应用环境,并显示安装进度。 如下图所示。

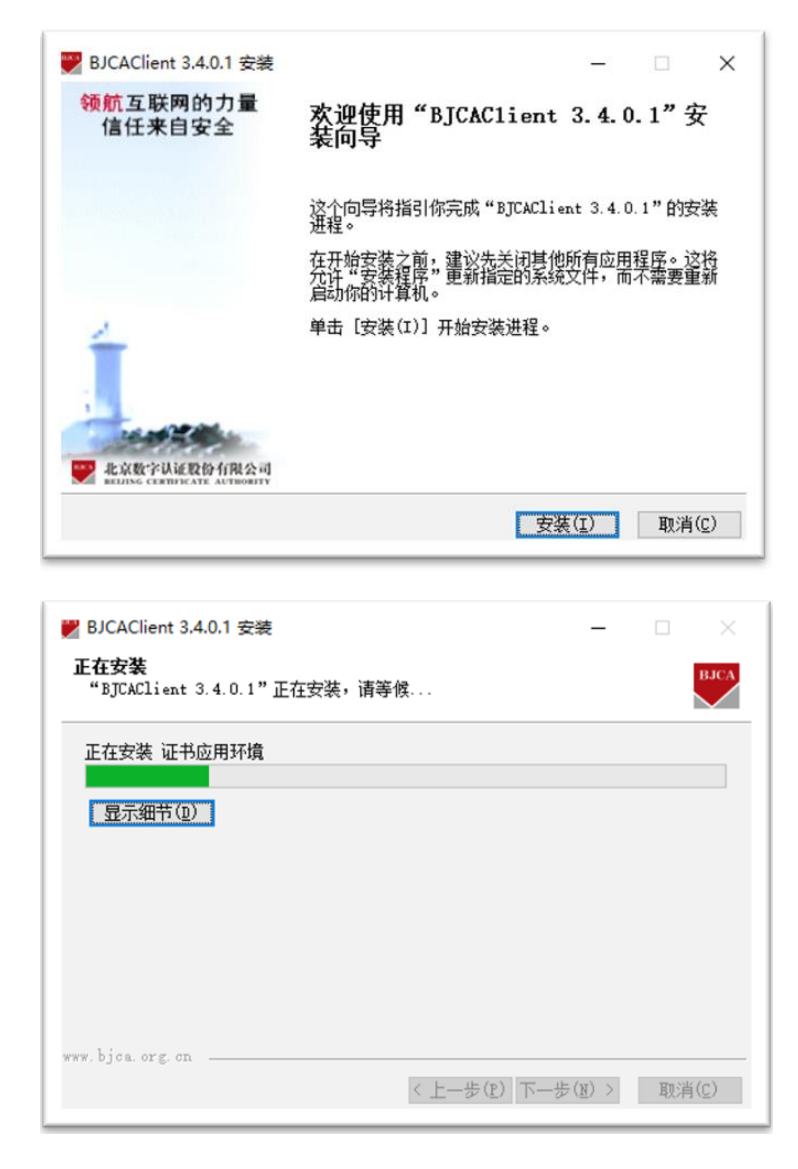

等待安装结束,点击【完成】,结束证书环境安装。如

下图所示。

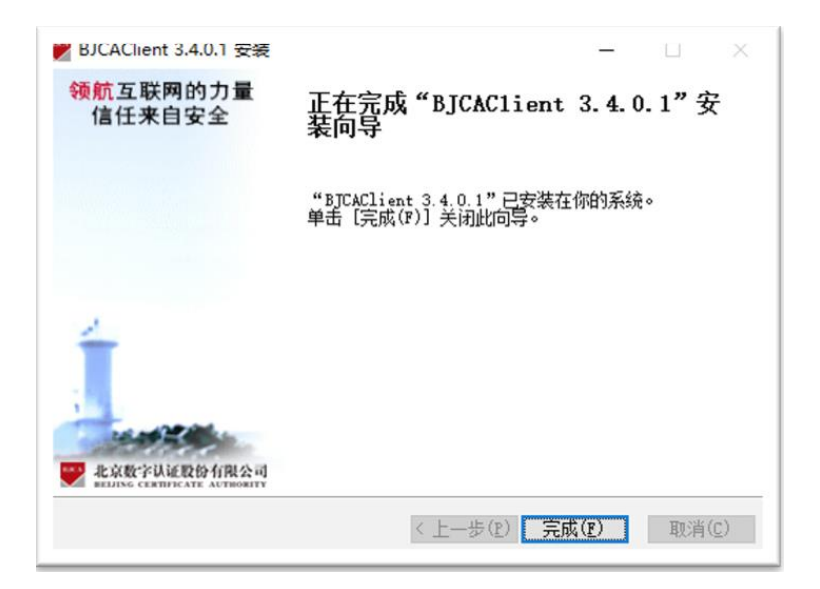

### <span id="page-10-0"></span>**3.4** 卸载

用户可在控制面板的卸载程序中找到该软件,或通过安 装目录下的"uninst.exe"卸载程序,对电子申报资料制作软件 进行卸载。

#### <span id="page-11-0"></span>**4.** 操作指南

本软件主要为四个模块:

1) 制作电子申报资料:根据产品类型、申报事项、资 料类型、资料子类型创建符合提交规范的文件夹目录结构, 将对应的文件放置于相应的目录节点中。

2) 发布电子申报资料:生成电子申报资料文件夹。

3) 验证标准校验:实现对申报资料的规范性验证。

4) 电子签章:实现对申报资料的 PDF 文件电子签章和 签章校验的功能。

#### <span id="page-11-1"></span>**4.1** 制作电子申报资料

1) 选择导航栏中的【配置】功能,可以配置电子申报 资料制作软件的缓存路径,用于缓存制作过程中的申报资料, 默认为该软件的安装路径,可根据自身需求进行调整。

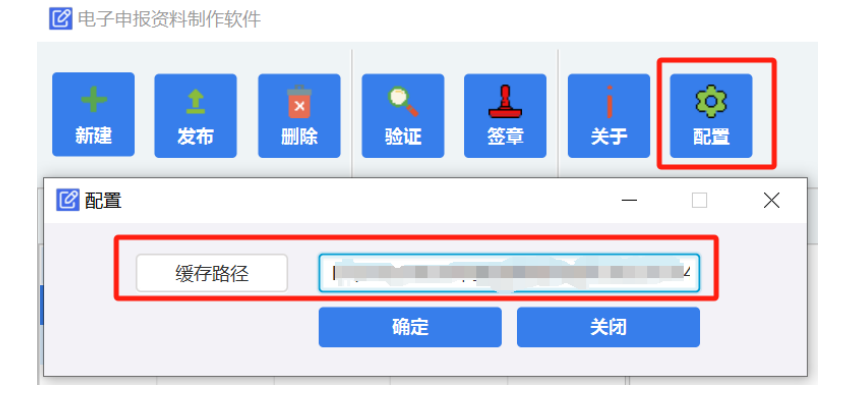

2) 新建电子申报资料:点击菜单栏【新建】按钮,在 新建电子申报资料界面填写对应的申请信息(申请号、产品 类型、申报事项、资料类型、资料子类型、联系人、电话、

邮箱),点击【确定】后,系统将新增一条申请记录。选中申 请资料列表中的申请资料,自动生成对应的电子申报资料目 录。

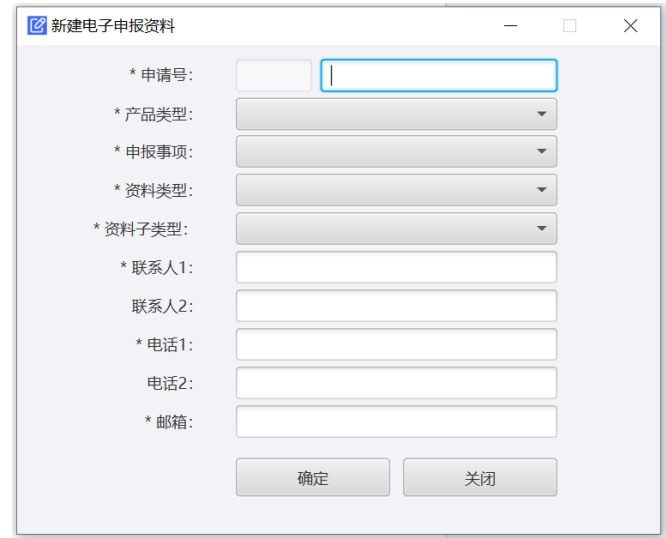

3) 如需修改某个申请的申请信息,可选择该申请,鼠 标右键,选择【编辑】,即可对申请号、联系人、电话、邮箱 内容进行修改,修改完成后,点击【确定】按钮,可对修改 的信息进行保存,点击【关闭】不保存修改的内容。

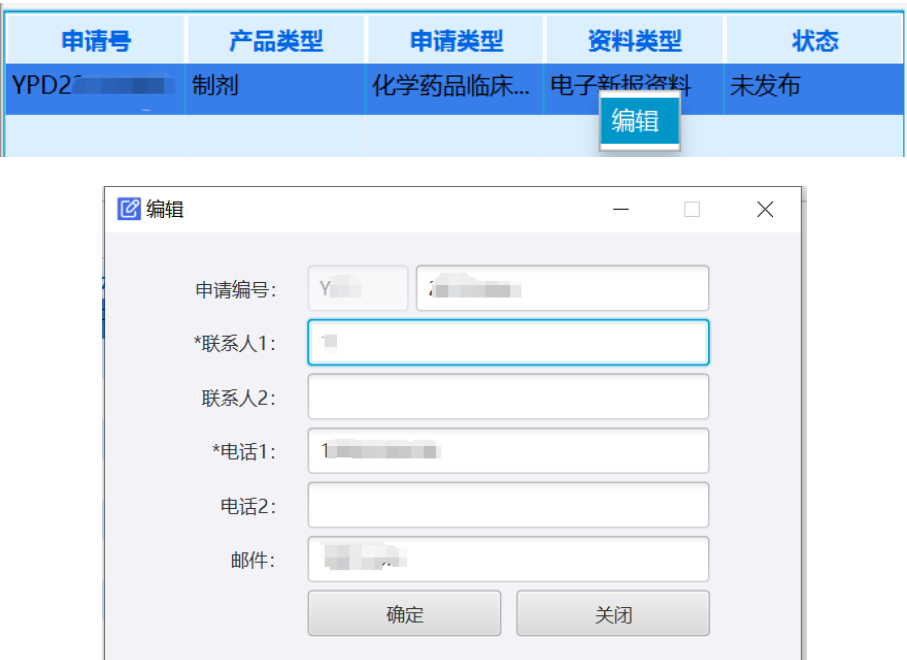

4) 选择对应的申请,选中目录节点,将对应的文件拖 入目录结构框中,逐个为对应目录节点上传文件,完成电子 申报资料制作。

选中拖入的文件,可查看文件节点的标题、文件名称、 文件类型、路径,标题为软件中该文件节点的标题,文件名 称为发布后的文件名称,路径为该文件发布后的文件路径。

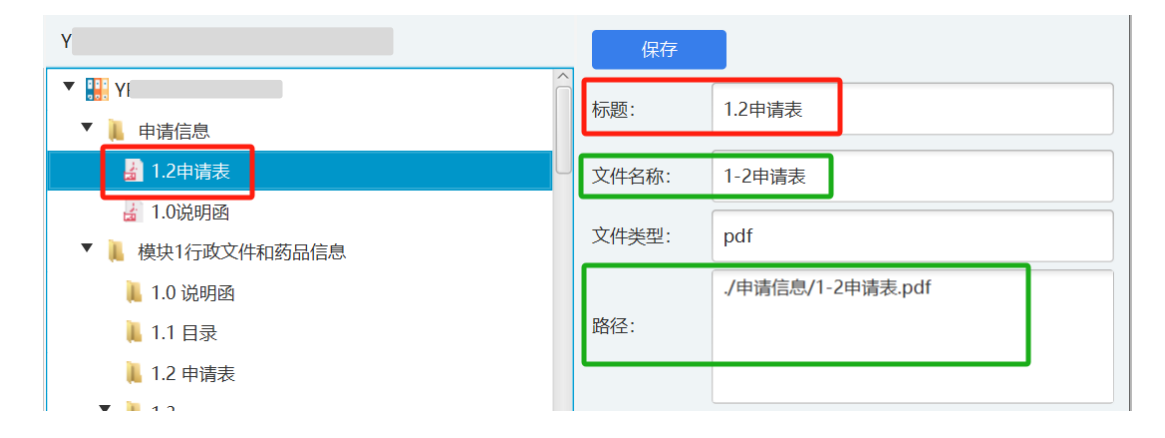

如需删除,可勾选对应的文件,点击文件列表上方的【删 除】按钮,即可将对应的文件进行删除。

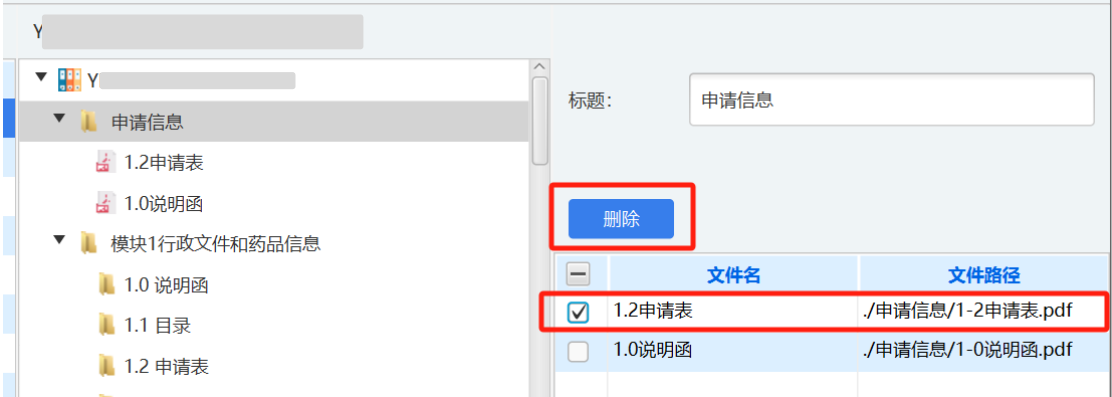

针对于《药品注册申请电子文档结构》中支持创建扩展 文件的目录节点,选中目标节点,鼠标右键选择扩展文件夹, 会生成同名文件夹(扩展),提示"创建成功"。编辑右侧

14 / 19

的标题,可修改该文件夹名称,点击【保存】,完成修改。 如需删除新建的扩展节点,可选中该目录节点,通过鼠标右 键的【删除】按钮进行删除操作。

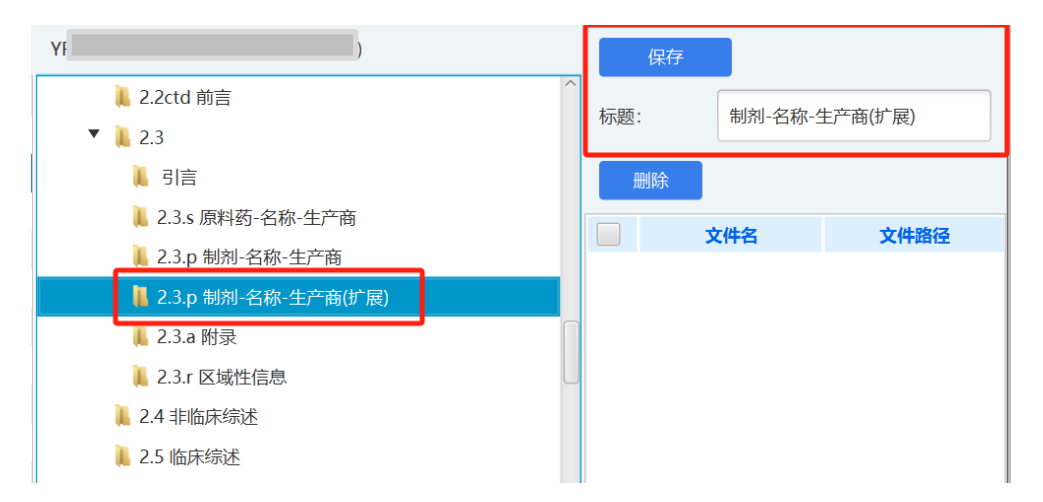

针对于《药品注册申请电子文档结构》中支持创建子文 件夹的目录节点,选中目标节点,鼠标右键选择创建子文件 夹,会生成新建文件夹,提示"创建成功"。编辑右侧的标 题,可修改该文件夹名称,点击【保存】,完成修改。如需 删除创建的子文件夹,可选中该目录节点,通过鼠标右键的 【删除】按钮进行删除操作。

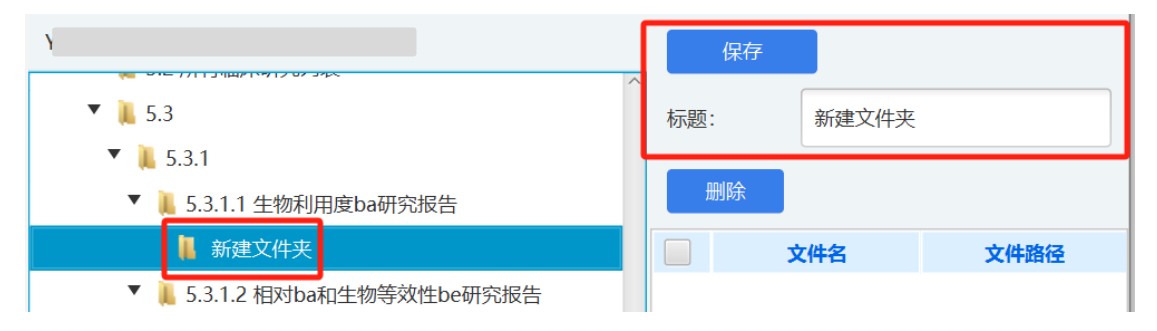

5) 如需删除电子申报资料制作记录,可选中需删除的 电子申报资料,点击菜单栏的【删除】按钮,即可删除已选 中的电子申报资料制作记录。

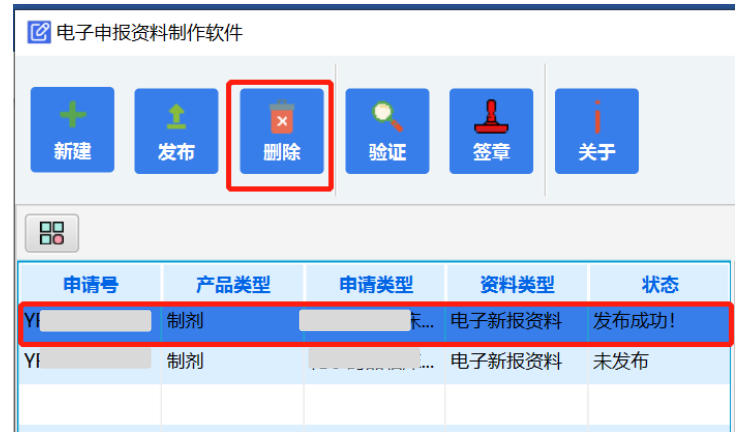

## <span id="page-15-0"></span>**4.2** 发布电子申报资料

点击导航栏的【发布】按钮,选择对应的申请及发布路 径,对当前制作的电子申报资料进行发布,如需取消发布, 可点击【关闭】按钮。

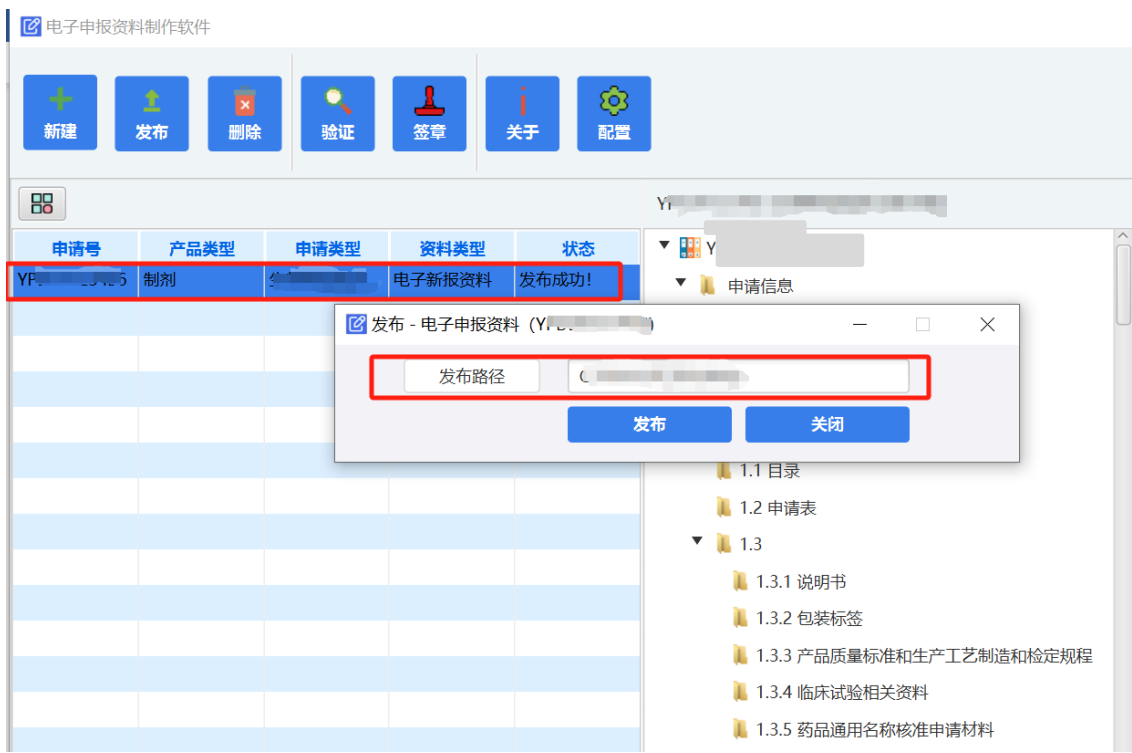

生成的电子申报资料文件夹,包含电子申报资料的目录 结构信息、index.xml、index-sm3.txt。

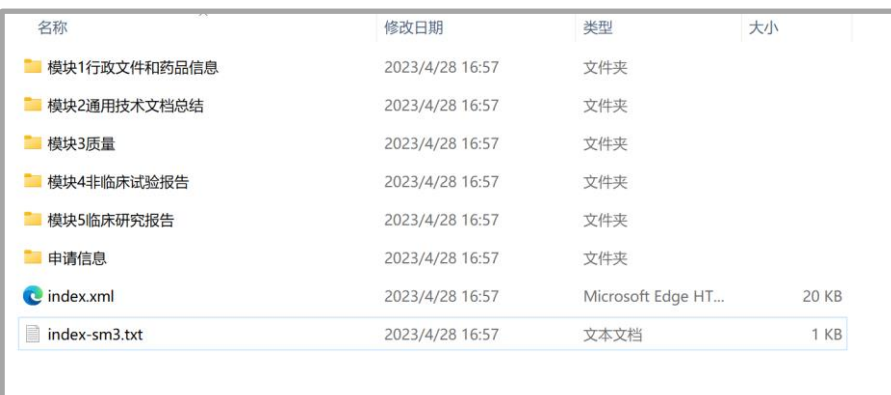

对于资料状态为发布成功的任务,可通过鼠标右键,选

择【获取校验和】,查看本次生成的电子申报资料校验和。

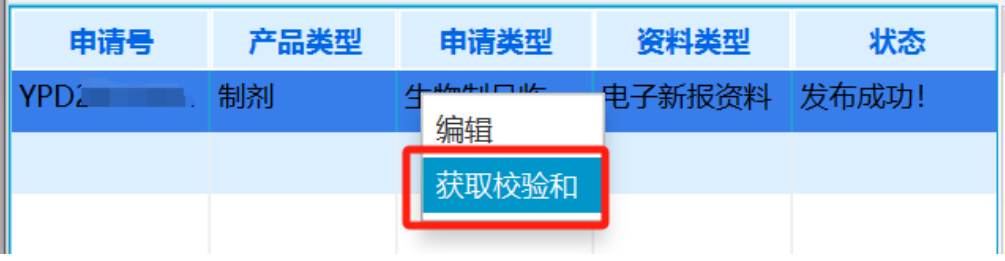

#### <span id="page-16-0"></span>**4.3** 验证标准校验

点击导航栏的【验证】,弹出验证标准校验界面,选择 申报资料路径、报告输出路径,点击【启动验证】,即可对 当前选择的电子申报资料进行验证。点击【打开验证报告】, 可查看本次验证的验证报告。

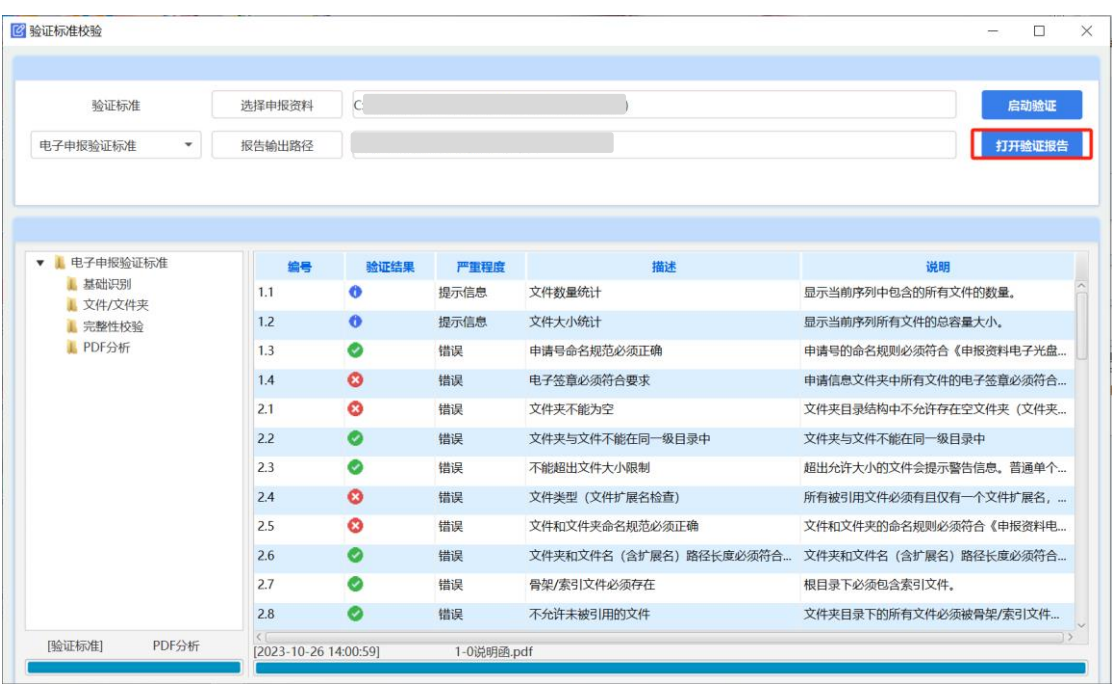

#### <span id="page-17-0"></span>**4.4** 电子签章

点击导航栏的【签章】,弹出电子签章界面,对选中的 PDF 文件进行电子签章,签章完成后,软件将自动更新电子 申报资料文件校验和的值。

签章流程如下:

①点击【选择文件夹】,选择电子申报资料所在路径;

②点击【输出路径】,选择签章后申报资料的输出路径;

③选择签章位置。根据自身需求,通过"签章位置(宽 度%)"和"签章位置(高度%)"的控件,调整电子签章在 PDF 文件首页的位置:

④勾选需要签章的文件夹,选择需要签章的文件;

⑤插入 uKey,点击【批量签章】按钮,选择生成模式(包 括覆盖原文件和生成至输出路径两种模式);

18 / 19

选择"覆盖"模式, 签章操作的对象为资料中的原文件, 签章操作会对原文件进行修改,如要追溯原文件需对原文件 进行备份。

选择"生成"模式,会对原资料进行完整的备份,并输出 至指定的"输出路径"中,签章操作的对象为输出路径中的备 份文件,不会对原文件进行修改。

⑥在批量签章过程中,可点击【取消执行】按钮取消签 章操作,【批量签章】按钮和【校验签章】按钮不可使用。

⑦点击【校验签章】按钮,可校验已选择文件的电子签 章有效性。

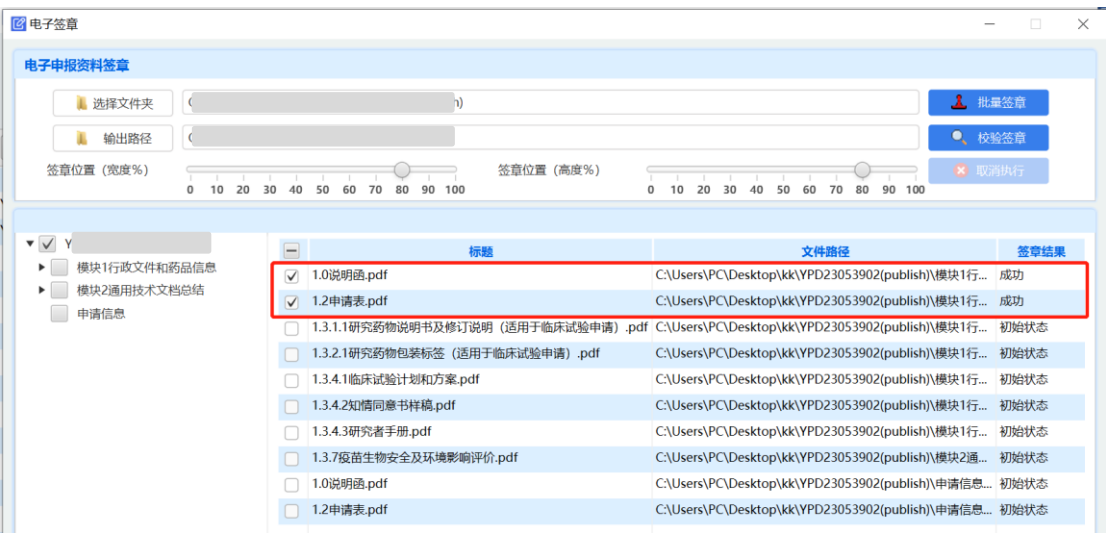